# **Logging into the Panopto Recorder (Mac)**

#### **Step One**

Open the Panopto Recorder.

Click the Log In button.

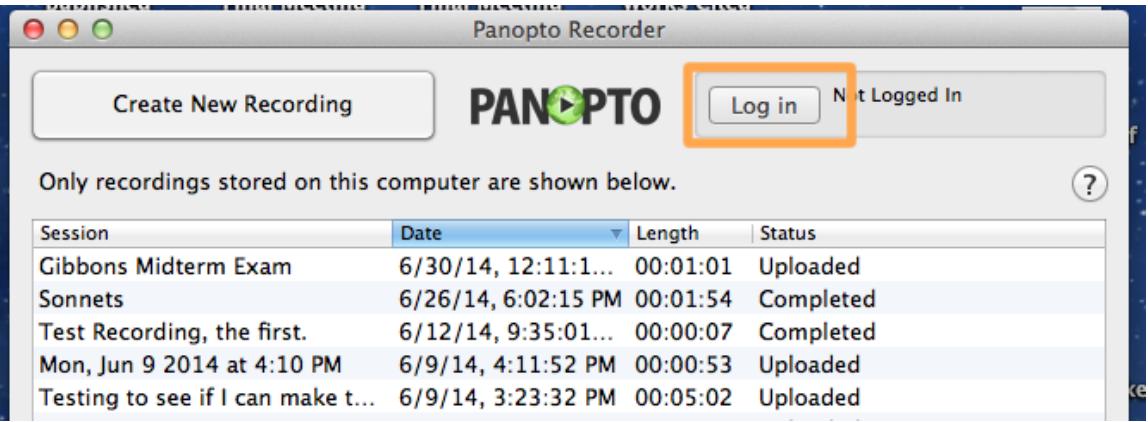

## **Step Two**

- 1. Make sure that the correct server name is entered in the Server field
- 2. Click the Get Providers for Server button

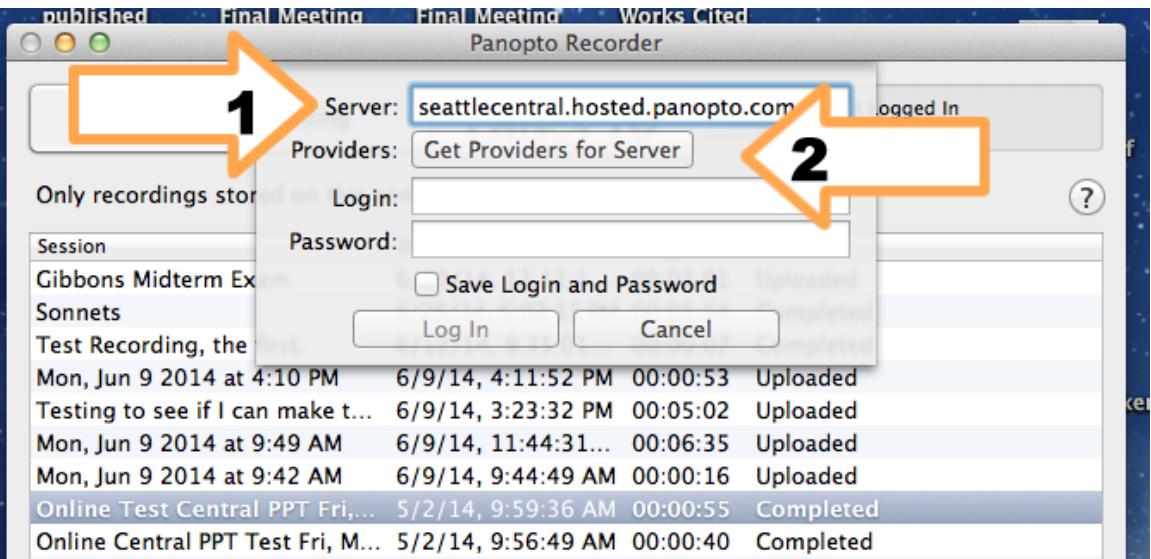

### **Step Three**

Once the providers are retrieved, make sure to select Canvas from the list. Selecting Canvas should open the Canvas login window.

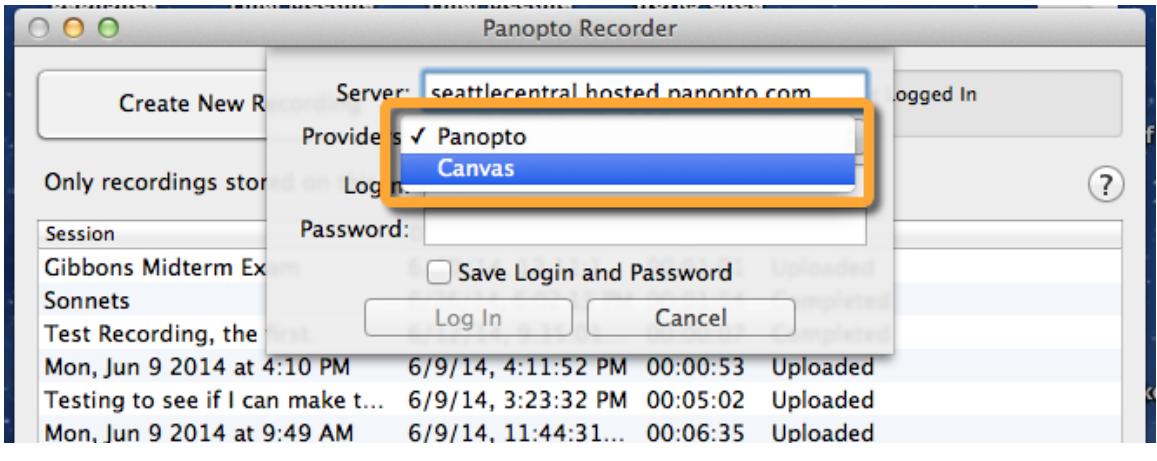

## **Step Four**

- 1. Enter your Canvas username and password
- 2. Click the Log In button. *Only click this button once. It may take some time to respond.*

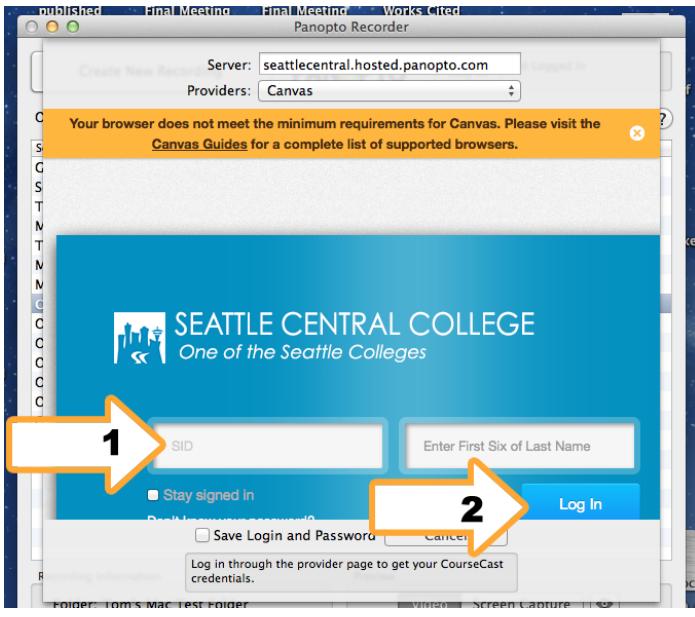

Once you have logged in, you should see confirmation in the recorder window:

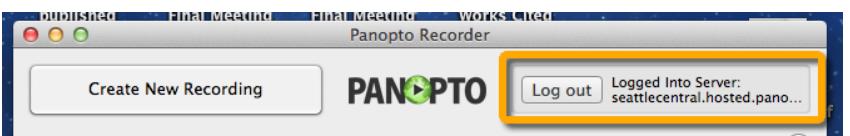